## **Smart Classroom Instructions**

## FORBES 148

**EPSON** 

*If you are having difficulties using equipment in this room, call extension 3166*

## *Projector*

- 1) Point Epson Remote at projector on ceiling. Press power button once. *NOTE: Projector will take 30 seconds to power up.*
- 2) Set video switch to desired device computer, laptop, Blu-Ray or document camera
- 3) Press the Down arrow on the screen switch on the desk top

#### **QATLONA®** POWER **INPUT FW**  $\sqrt{2}$  $\Box$ **ILINOXTM**

## *Using Console Computer*

- 1) Set video switch to Computer
- 2) Press Power button on the PC
- 3) Follow login instructions for: Windows
	- a. Control Alt Delete
	- b. Click OK
	- c. Enter user name and password
	- d. Click Enter

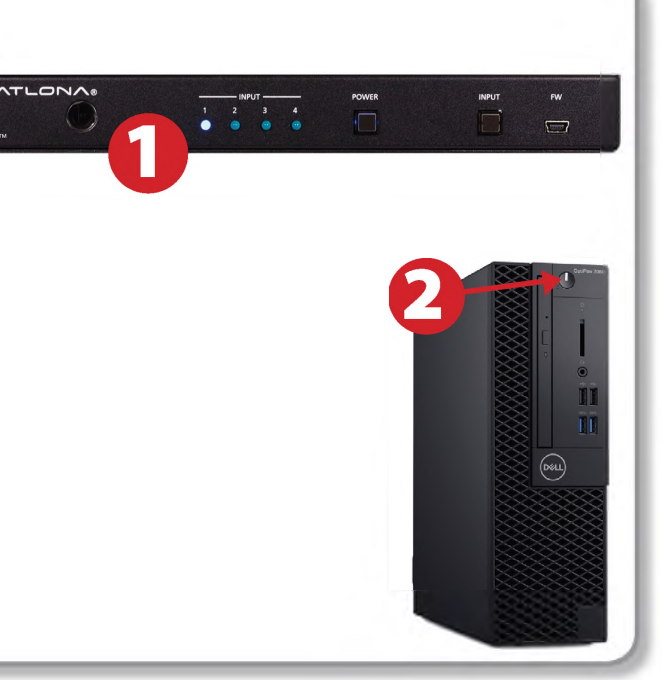

## *Using a Laptop*

- 1) Connect your laptop's AC adaptor to a power outlet and start up your laptop. Start up your laptop.
- 2) Press Input button on video switch box until blue light is on Laptop.
- 3) Connect the HDMI, Audio and USB 3.0 cables to your laptop.
- 4) If you still do not see an image, refer to the laptop troubleshooting guide later in these instructions.
- 5) When finished, shut down your laptop and disconnect all cables.
- 6) Proceed to shutting down the rest of the equipment. Follow the instructions later in this guide, Powering Down the System.

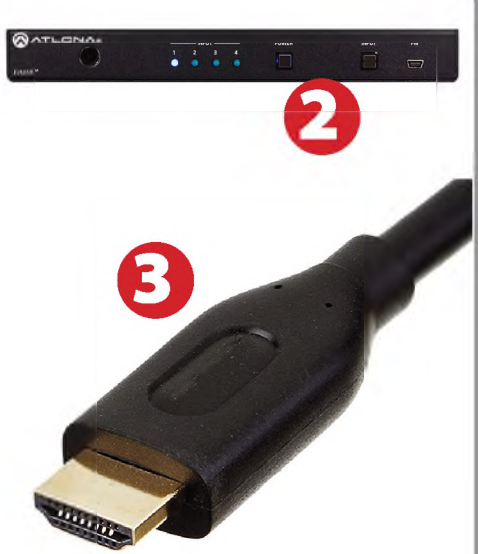

# **Sound and Video<br>
Amplifier (sound)<br>
1) Set Selector to A<br>
2) Adjust volume as new**

## Amplifier (sound)

- 
- Amplifier (sound)<br>
2) Set Selector to A<br>
2) Adjust volume as needed,<br>
adjust balance to adjust adjust balance to adjust speakers accordingly

- Playing a DVD/Blu-Ray<br>
1) Power on and control the using the remote control<br>
2) Insert media<br>
2) Set input switch box to Playing a DVD/Blu-Ray<br>
1) Power on and control the Blu-Ray Player<br>
using the remote control using the remote control 1) Power on and control the Blu-R<br>using the remote control<br>2) Insert media<br>3) Set input switch box to Blu-Ray
- 
- 

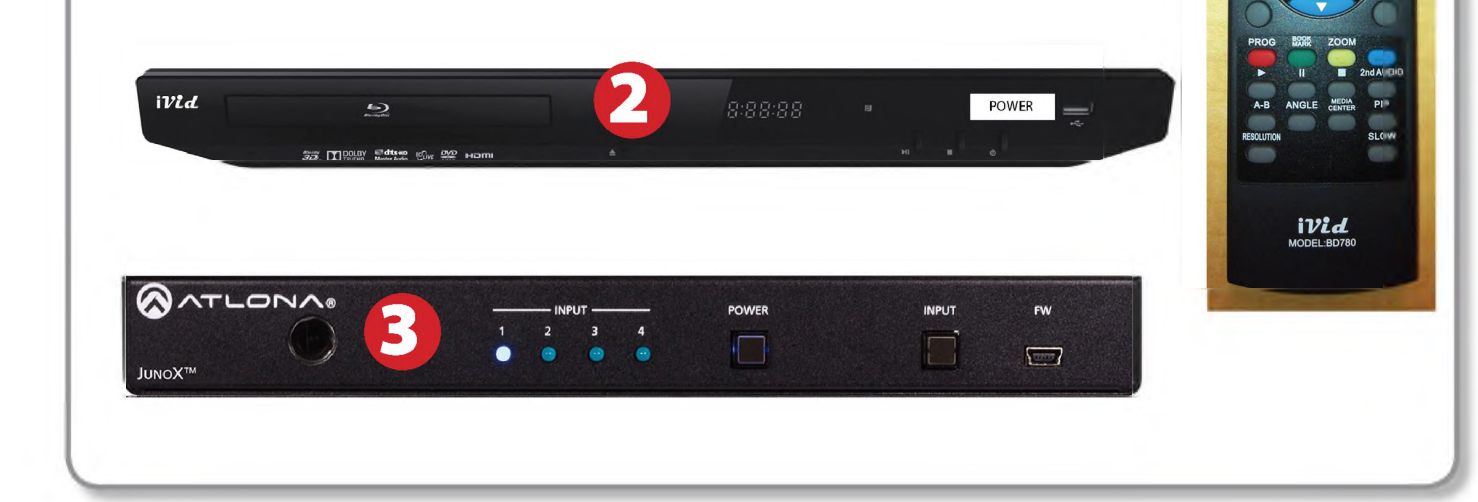

1

## *Using the Document Camera*

- 1) Set input on the switch box to Document Camera.
- 2) Power on the Document Camera. Note that there is no need to have the computer turned on to use the document camera.
- 3) Press the Source button to switch between showing the Windows desktop and showing the camera image full-screen.

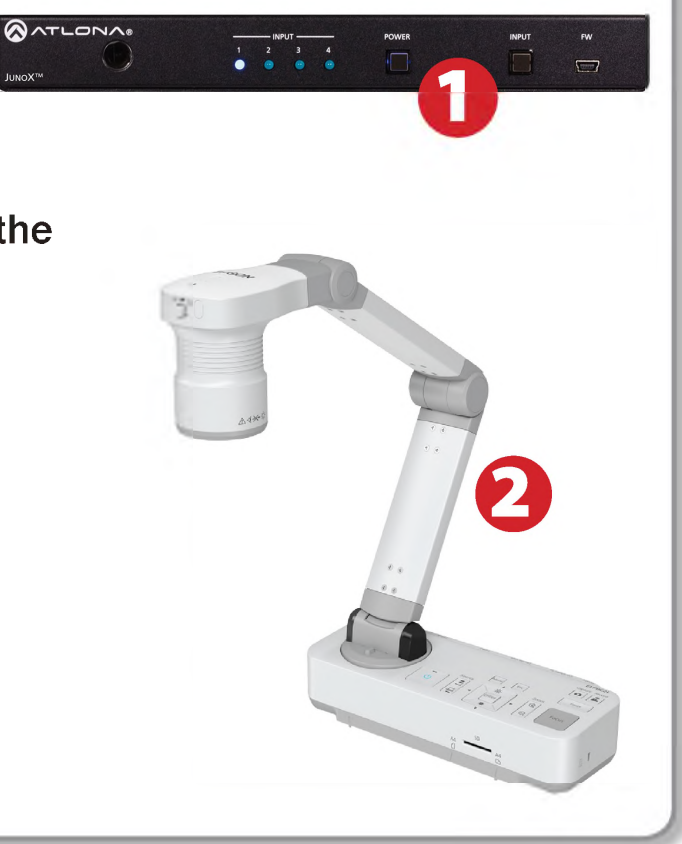

## *Laptop Troubleshooting*

For PC Laptops: Depending on your model of laptop, you may need to toggle the display mode. For example, on many laptops, you must hold down the function key (FN) located in the lower left-hand corner of the keyboard, and at the same time, press the video toggle key, which is located along the

top of the keyboard. Look for the text CRT/LCD or an icon of <sup>a</sup> display and <sup>a</sup> laptop.

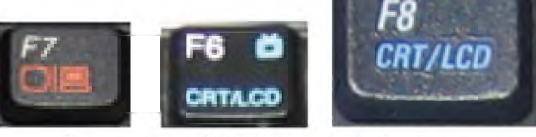

Fn

Examples of video toggle keys

## For Mac Laptops:

- 1) Go to System Preferences/Display.
- 2) Select the Arrangement tab and check the Mirror Displays box.

## *Powering Down the System*

- 1) Obtain the Epson remote, and point it at the projector on the ceiling. Press the power button to shut down the projector.
- 2) Power down Computer

### **Windows**

Start Menu -> Shut Down -> Click OK

3) Press the Up button on the screen switch on the desktop.

## *Who to CallforAssistance*

If you are having any difficulties using equipment in this room, call extension **3166**

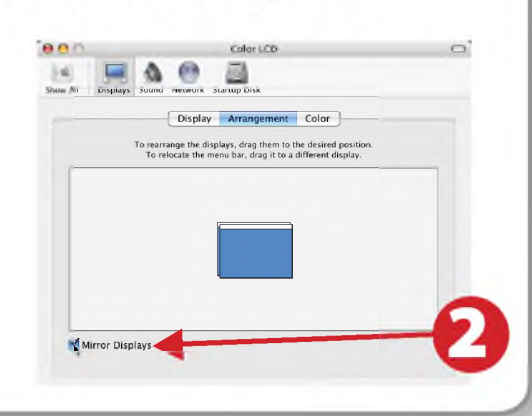

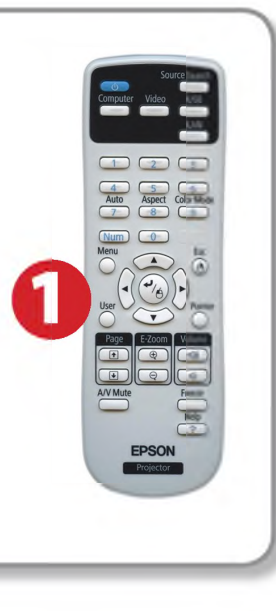

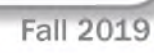